#### Declaration of Conformity We, Manufacturer/Importer (full address)

#### **G.B.T. Technology Träding GMbH Ausschlager Weg 41, 1F, 20537 Hamburg, Germany**

#### declare that the product<br>(description of the apparatus, system, installation to which it refers)

## **VGA Card<br>
GV-N52128DE/GV-N52128TE**<br>
is in conformity with<br>
in accordance with 89/336 EEC-EMC Directive<br>
in accordance with 89/336 EEC-EMC Directive<br>
in accordance with 89/336 EEC-EMC Directive

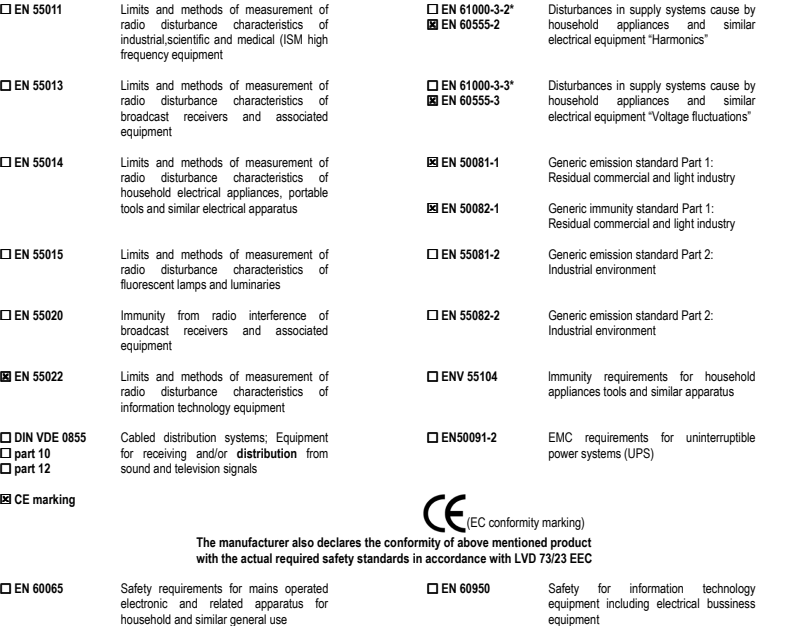

equip **□ EN 60335** Safety of household and similar electrical appliances **□ EN 50091-1** General and Safety requirements for uninterruptible power systems (UPS)

**Manufacturer/Importer** 

(Stamp)

Date : Jan. 12, 2004 Signature: Timmy Huang<br>Name: Timmy Huang Timmy Huang Signature: Timmy Huang

### **DECLARATION OF CONFORMITY**

Per FCC Part 2 Section 2.1077(a)

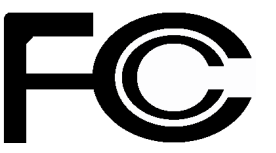

**Responsible Party Name: G.B.T. INC. (U.S.A.)**

**Address: 17358 Railroad Street City of Industry, CA 91748**

**Phone/Fax No: (818) 854-9338/ (818) 854-9339**

hereby declares that the product

**Product Name: VGA Card** 

 **Model Number: GV-N52128DE/GV-N52128TE**

Conforms to the following specifications:

FCC Part 15, Subpart B, Section 15.107(a) and Section 15.109 (a),Class B Digital Device

#### **Supplementary Information:**

This device complies with part 15 of the FCC Rules. Operation is subject to the following two conditions: (1) This device may not cause harmful and (2) this device must accept any inference received, including that may cause undesired operation.

Representative Person's Name: ERIC LU

Signature: *Eric Lu*

Date: Jan. 12, 2004

## **GV-N52128DE/ GV-N52128TE**

GeForce™ FX 5200 グラフィックスアクセラレータ

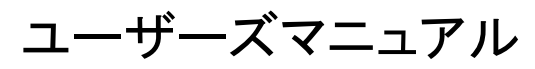

改版 104 12MJ-N52128DTE-104

#### 著作権

© 2004年GIGABYTE TECHNOLOGY CO., LTD **GIGA-BYTE TECHNOLOGY CO., LTD. ("GBT")**が有します。 **GBT**の書面による承諾なしに 、本書の一部また は全部を、転載または複製することを禁じます。 商標 本書に記載されている会社名、製品名は各社の商標または登録商標です。 注 VGAカードの保証が無効となりますので、VGAカードのラベルを剥がさないでください。 情報技術の急速な進歩により 、本書を出版後、仕様が変更される場合があ りますので 、 ご了承 くだ さ い。

記載内容の誤り・不適切な表現、誤字脱字など、その結果生じたいかなる損害等に関しても、本書の 作者は一切の責任を負いかねます。

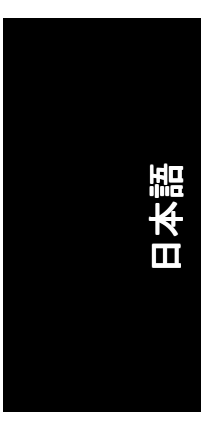

### 目次

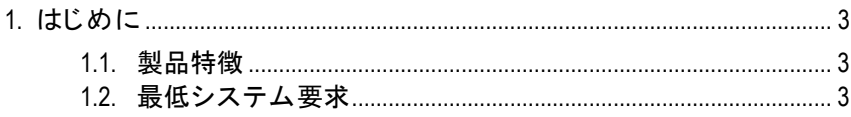

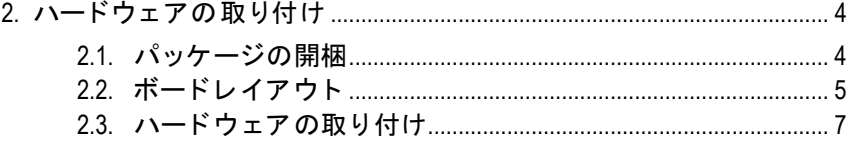

#### 3.1. Win<sup>®</sup> XP ドライバとユーティリティのインストール ................ 9

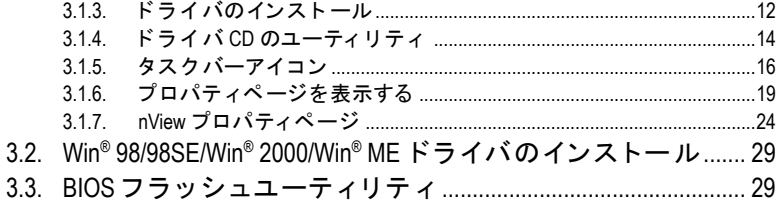

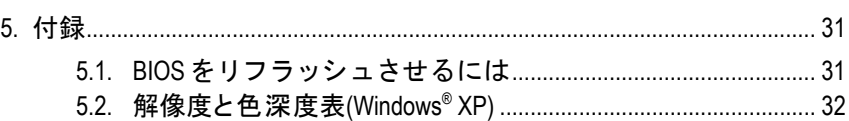

#### GV-N52128DE/GV-N52128TE グラフィックスアクセラレータ  $-2-$

## **1.** はじめに

#### **1.1.** 製品特徴

- · nVIDIA GeForce FX 5200 グラフィックスプロセシングユニット (GPU)を使用
- 最新 AGP 8X 基準に対応
- 128MB DDR メモリに統合
- TV 出力および D サブコネクタ対応
- Direct X 9.0 対応
- DVI-I コネクタ(GV-N52128DE 用のみ)対応

### 1.2. 最低システム要求

- Pentium III 650MHz または AMD Athlon 650MHz クラスプロセッサ以 上、IBM または 100% PC 互換機
- · AGP3.0 対応スロット(またはそれ以降)
- OS Win® 98/98SE / Win® 2000 / Win® ME / Win® XP
- 64MB システムメモリ
- フルインストール用 50MB のディスクスペース
- CD-ROM または DVD-ROM ドライブ

- 3 - さんについて はじめに しょうしょう しょうしょう

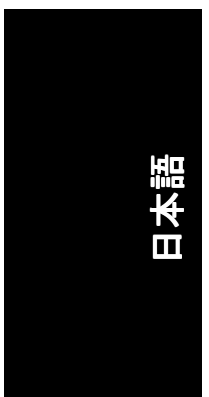

## **2.** ハードウェアの取り付け

#### **2.1.** パッケージの開梱

GV-N52128DE/GV-N52128TE には、以下の品目が含まれています:

- GV-N52128DE または GV-N52128TE グラ フ ィ ッ クスアクセラレータ
- GV-N52128DE/GV-N52128TE ユーザーズマニュアル
- nVIDIA シリーズドライバ および ユーティリティ CD
- ☑ TV 出力ケーブル x1

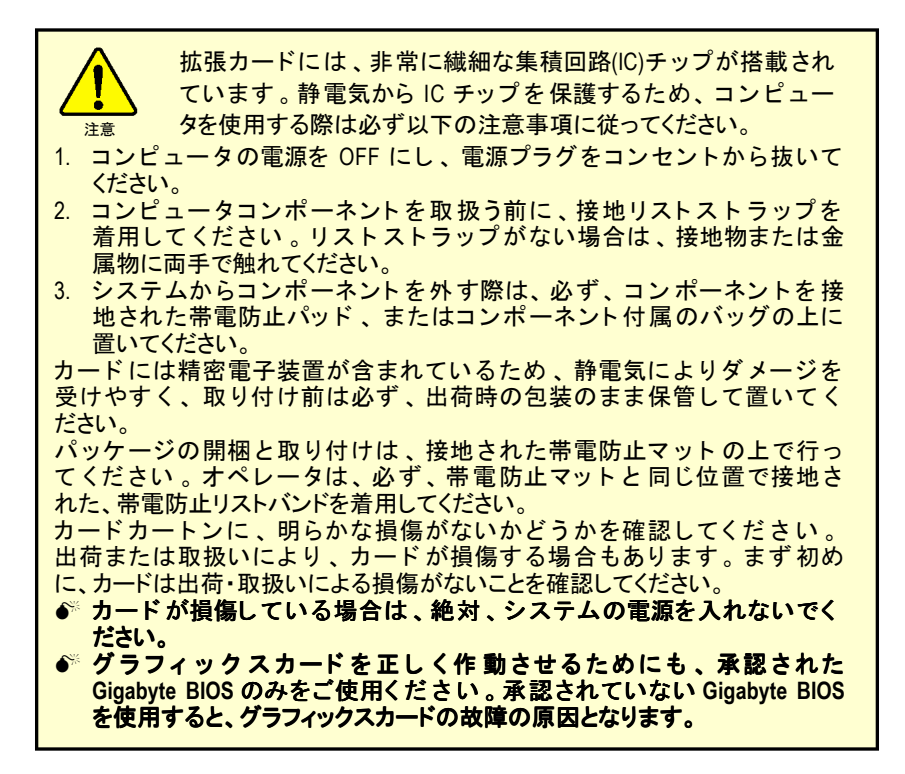

GV-N52128DE/GV-N52128TE グラフィックスアクセラレータ 4 -

## **2.2.** ボードレイアウト

1) GV-N52128DE

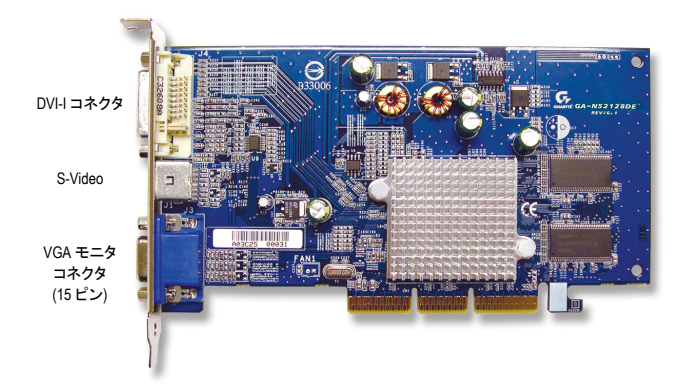

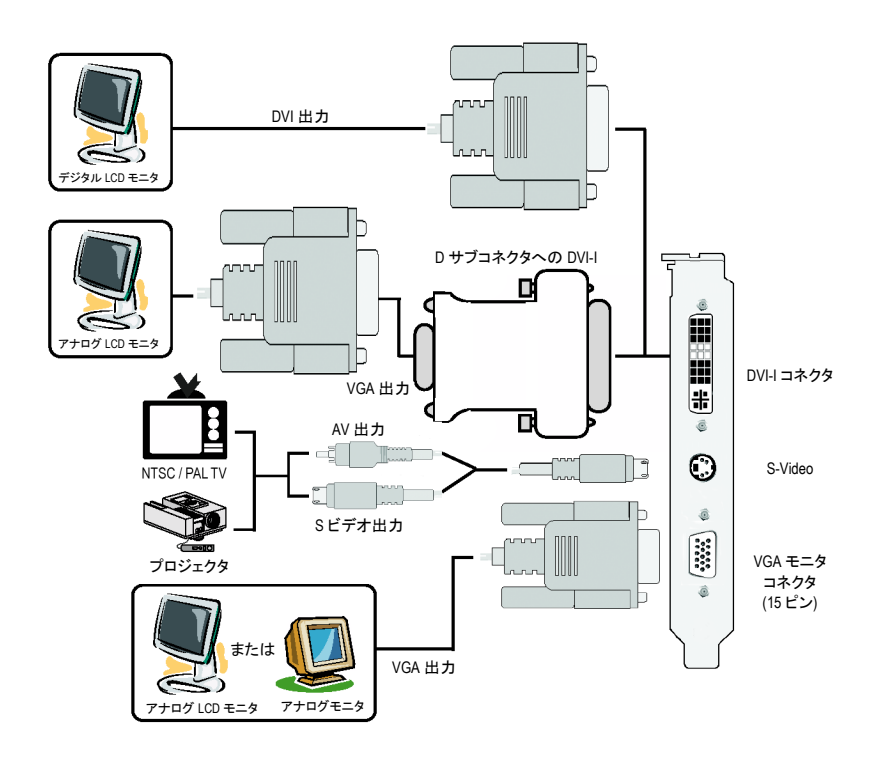

-5- ハードウェアの取り付け

日本語

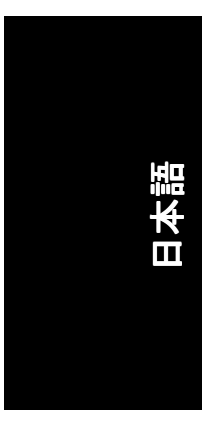

#### 2) GV-N52128TE

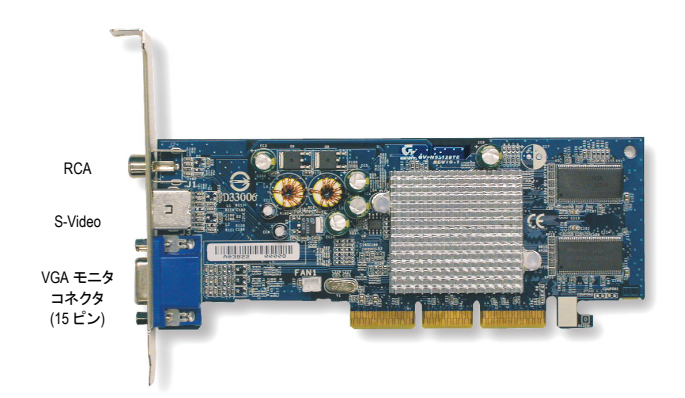

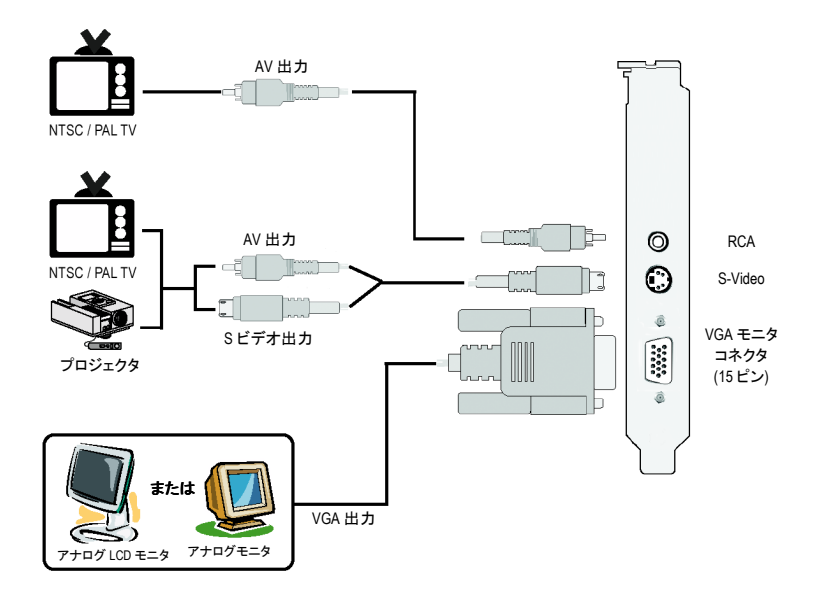

GV-N52128DE/GV-N52128TE グラフィックスアクセラレータ - 6 -

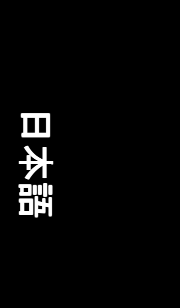

#### **2.3.** ハードウェアの取り付け

グラフィックスカードの取り付け。 グラフィックスアクセラレータカードの取り付け準備ができていま す。

#### グラフィックスアクセラレータカード を取り付ける:

1. コンピュータとモニタの電源を OFF にし、コンピュータ背部からディス プレイケーブルを外してください。

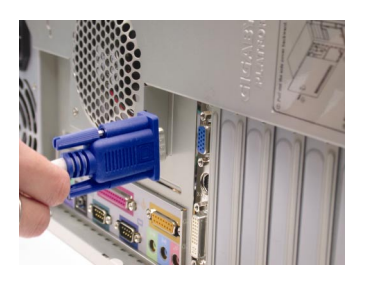

2. コンピュータのカバーを外してくだ さい 。 カ バーの取り外 しに関する詳 細は、コンピュータマニュアルを参 照してください。

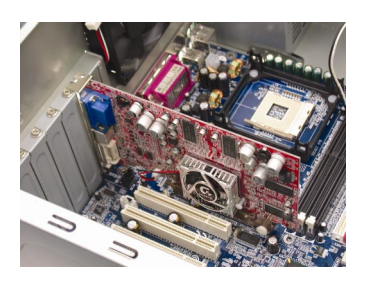

3. コンピュータに既存のグラフィック スカードすべてを取り外してくださ い。 または、オンボード・グラフィック

ス機能がコンピュータに装備されて いる場合は、マザーボードにおい て 、 それを無効にしなければならな い場合があります。詳細に関して は、コンピュータのマニュアルをご 覧ください。

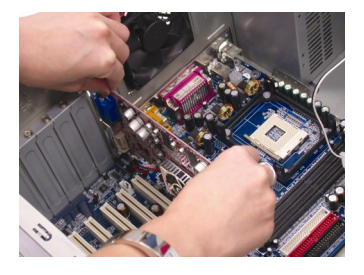

- 7 - インファット ハードウェアの取り付け

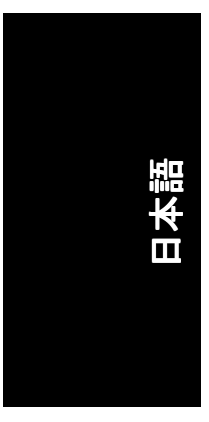

4. AGP スロットの位置を確認してくだ さい。必要に応じて、スロットから 金属カバーを取り外してください; その後、 AGP スロ ッ ト にグラフ ィ ッ クスカードを 合わせ、カードがしっ かりはめ込まれるまで押してくださ い。

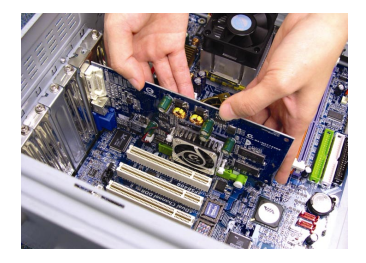

5. カードをねじで固定し、コンピュー タのカバーを戻してください。

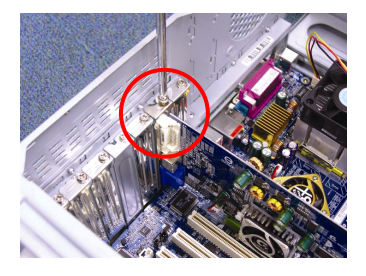

6. ディスプレイケーブルをカードに差 し込んでください; そしてコンピュ ータとモニタの電源を ON にしてく ださい。グラフ ィ ックスカードに DVI コネクタが付属されている場合 は、フラット パネルディスプレイを 適切なコネクタに接続することがで きます(下記参照)…

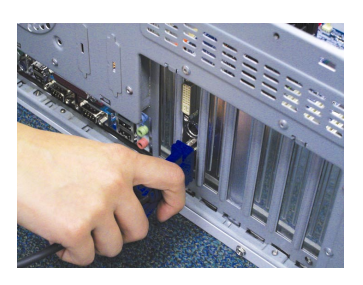

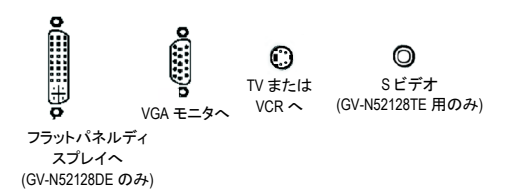

グラフィックカードドライバを取り付ける準備ができました。詳細は 次の章をご参照ください。

GV-N52128DE/GV-N52128TE グラフィックスアクセラレータ - 8 -

## 日本語

## **3.** ソフトウェアのインストール

#### 本マニュアルにおいて 、 ご使用の **CD-ROM** ド ラ イ ブレ タ ーは ド ラ イ ブ **D** と仮定されています:

Win® 98/98SE/Win® 2000/Win® ME/Win® XPドライバのインストールは非常に 簡単です 。 ド ラ イ バ CD を CD-ROM ド ラ イ ブに挿入すると 、A UTORUN 画 面が表示されます(表示されない場合は、"D:\setup.exe"を実行してくださ い)。そして、画面の指示に従い、グラフィックスカードドライバをセ ッ ト アップしてください。(3.1.3 項" ドライバのインストール"を参照 し、グラフィックスアクセラレータにドライバをインストールしてく ださい。)

#### **3.1. Win® XP** ドライバとユーティリティのインストール

#### **3.1.1. OS** 要求

- システムにグラフィックスカードドライバをロードする際は、 システムに DirectX9 以降のバージョンがインストールされてい ることを確かめてください。
- · SIS、ALI、または VIA チップヤットから構成されるマザーボード にグラフィックスカードドライバをインストールする際は、そ のマザーボードに適したドライバプログラムをインストールし て ください 。 または、 マザーボード ド ラ イバに関して、お近く のマザーボード販売店にご相談ください。

- 9 - ソフトウェアのインストール

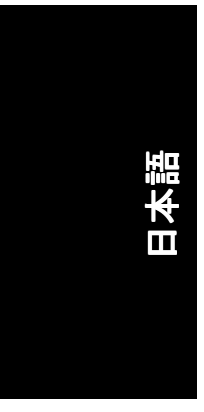

#### **3.1.2. DirectX** のインストール

Windows® 98/98SE/Windows® 2000/Windows® ME または Windows® XP 対応の 3D ハードウェアアクセラレーションを有効にし、3D 性能をより高めるた め、Microsoft DirectX をインストールしてください。

● 注:Windows® 98/98SE/Windows® 2000/Windows® ME または Windows® XP に おいて、ソフトウェア MPEG がサポートされるため、Direct X をまず 初めにインストールしてください。

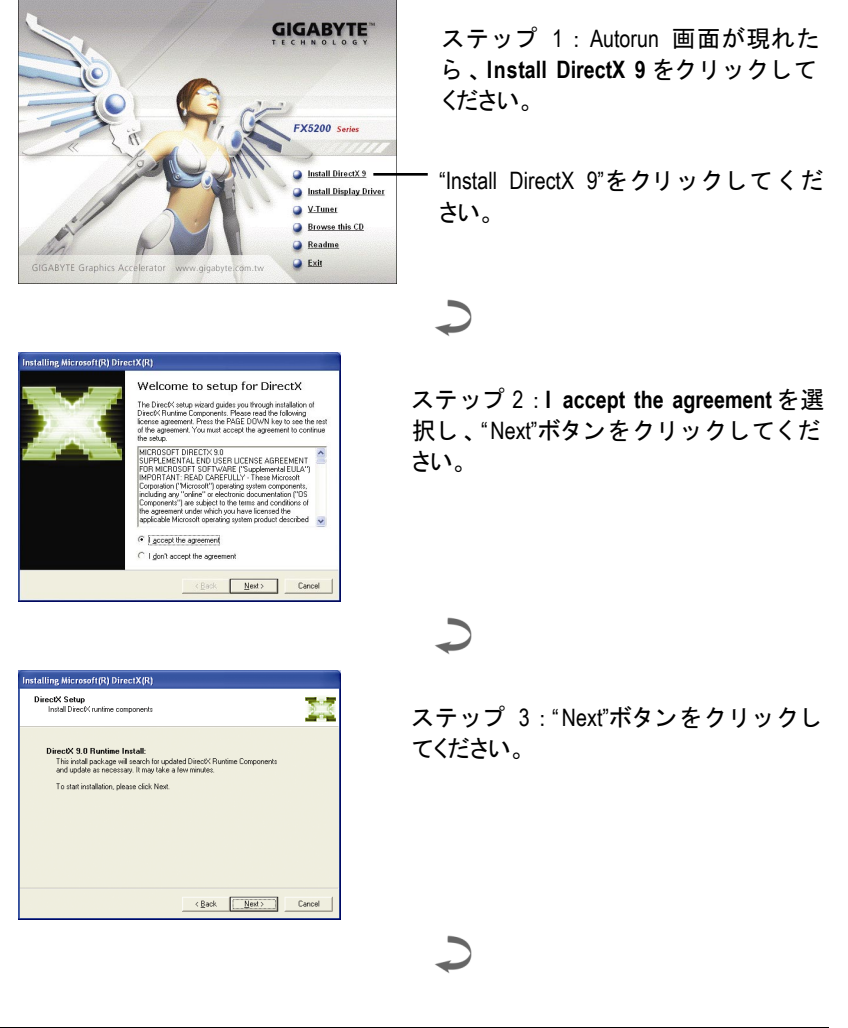

#### GV-N52128DE/GV-N52128TE グラフィックスアクセラレータ - 10 -

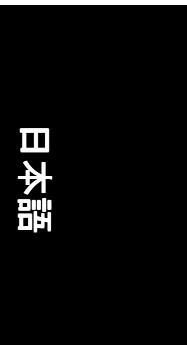

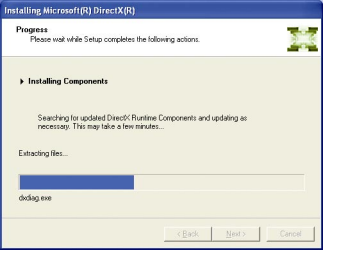

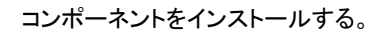

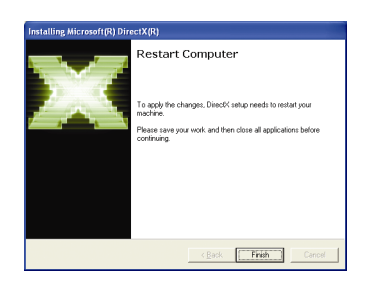

 $\overline{\phantom{0}}$ 

ステップ 4 : " Finish"をクリックし、コ ンピ ュ ー タを再起動し て く だ さい。 DirectX 9 のインストールが完了しまし た。

- 11 - ソフトウェアのインストール

#### **3.1.3.** ドライバのインストール

#### **A.** 新しいハードウェアが検出

初めてグラ フ ィ ッ クスカード を コ ン ピ ュータに挿入する と 、 Windows は 、 システムにおいて、 新 しいハード ウ ェ ア を自動検出し、 "New Hardware Found"メッセージが表示されます。以下は、ステップ・バイ・ ステップのインストールガイドです。

#### ステップ **1**:**Found new hardware wizard:**ビデオコントローラ**(VGA** 対応**)**

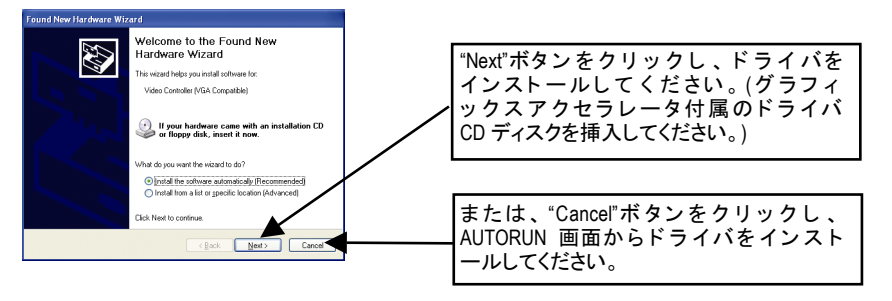

#### ステップ **2**:**Found new hardware wizard:**サーチ&インストール ウィザードはドライバを検索し、それを自動的にインストールします。

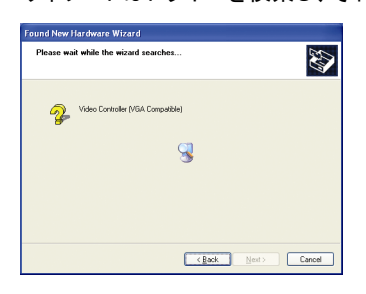

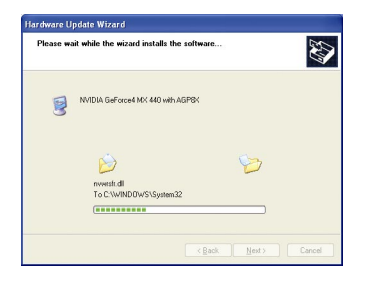

#### ステップ **3**:**Found new hardware wizard:**終了 "Finish"ボタンをクリックし、インストールを終了してください。

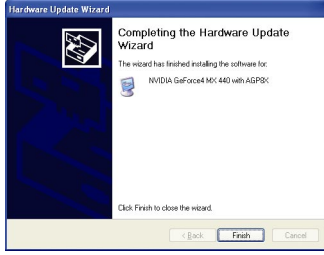

GV-N52128DE/GV-N52128TE グラフィックスアクセラレータ - 12 -

# 日本語

#### **B.** ドライバのインストール**(AUTORUN** 画面**)**

CD-ROM ドライブにド ライバ CD デ ィスク を挿入すると 、A UTORUN 画面 が表示されます 。AUTORUN 画面が現れない場合 、 "D:\setup.exe"を実行し てください。

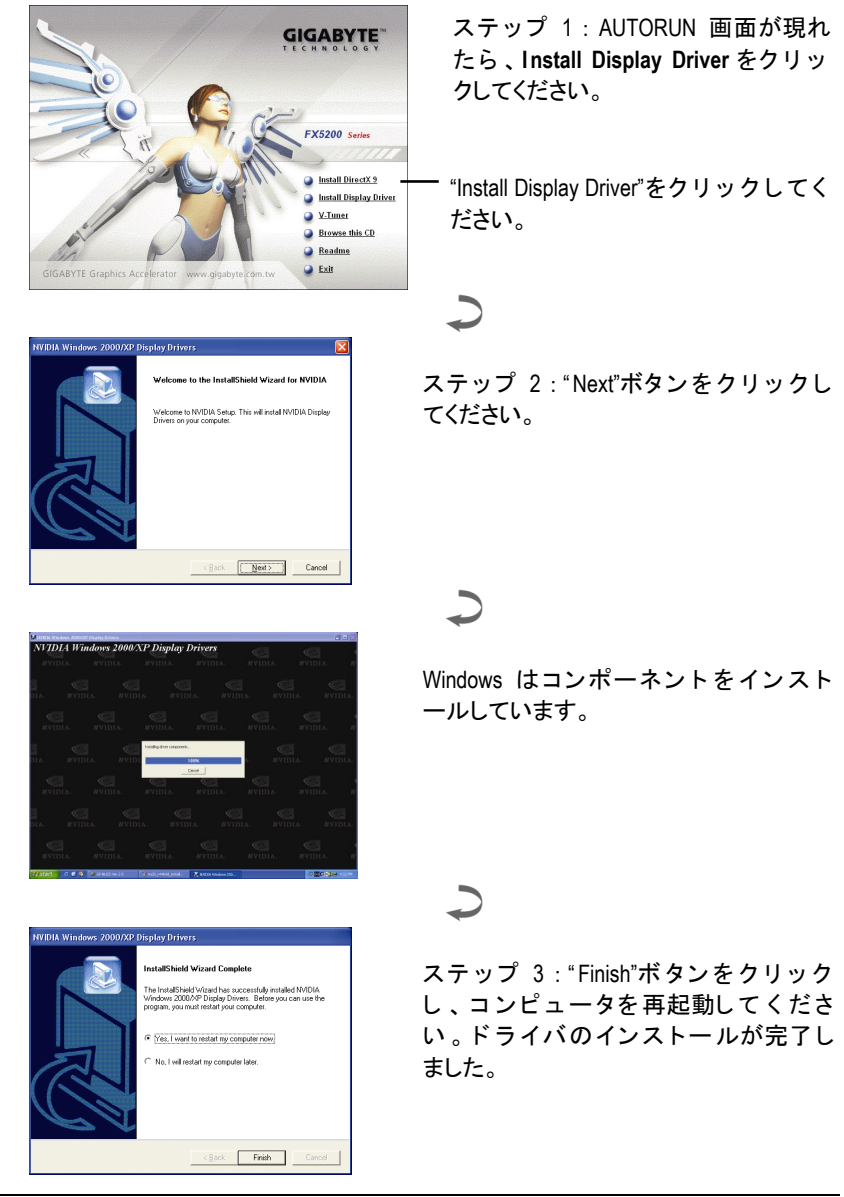

- 13 - ソフトウェアのインストール

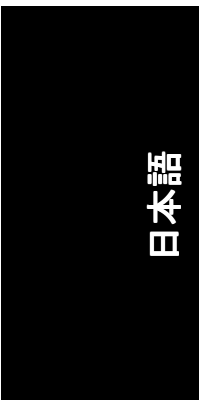

#### **3.1.4.** ドライバ **CD** のユーティリティ

CD-ROM ドライブにド ライバ CD デ ィスク を挿入すると 、A UTORUN 画面 が表示されます 。AUTORUN 画面が現れない場合 、 "D:\setup.exe"を実行し てください。

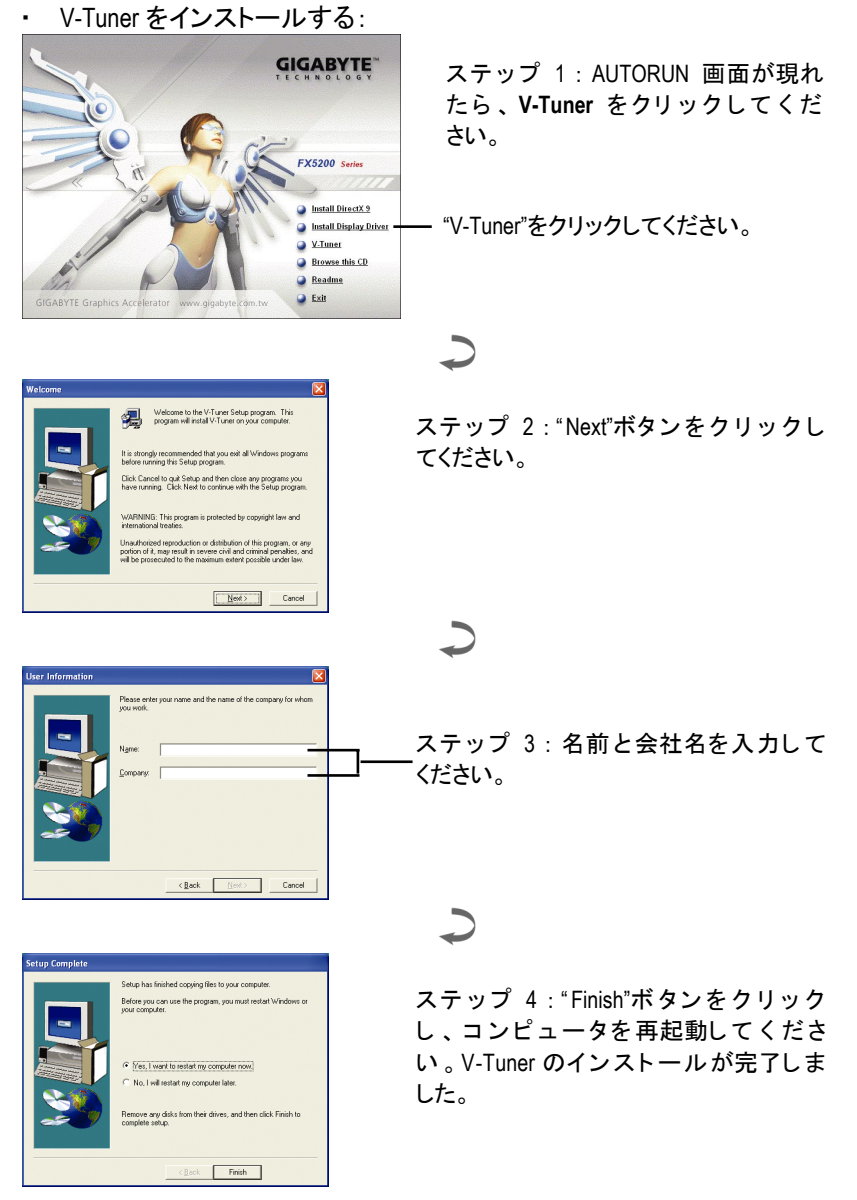

GV-N52128DE/GV-N52128TE グラフィックスアクセラレータ - 14 -

日本語

**V-Tuner(Overclock** ユーティリティ**)** 

V-Tuner は、グラフィックエンジンとビデオメモリの操作周波数調整を 可能にします(コアクロックとメモリクロック)。

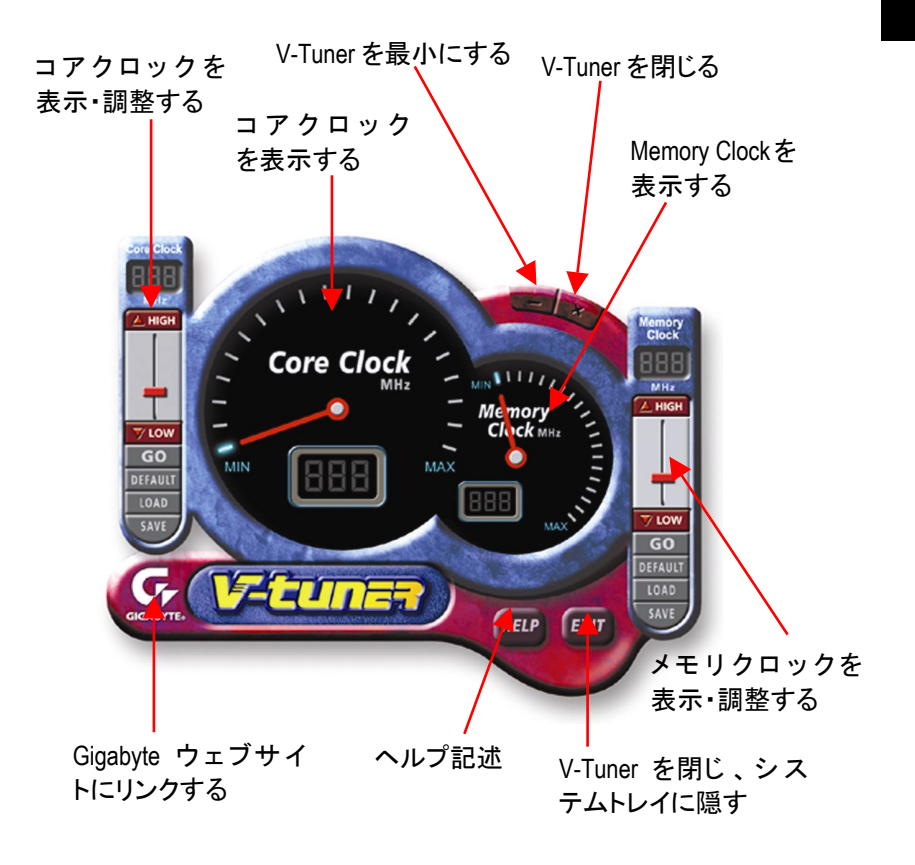

#### **3.1.5.** タスクバーアイコン

ディスプレイドライバをインストールした後、タスクバーのステータス エリアにGBTアイコン G が表示されます。 このアイコンを右クリック し、GBTコントロールパネルを開くと、強化されたグラフィックスカー ドと他の機能のショートカットで構成されるメニューが表示されます。 "Display Properties"をク リ ッ ク し た後 、 設定を ク リ ッ ク し て く だ さい 。 Settings をクリックした後、"Advance"をクリックしてください。ディス プレイ設定を変更する際は、適切なタブをクリックしてください。

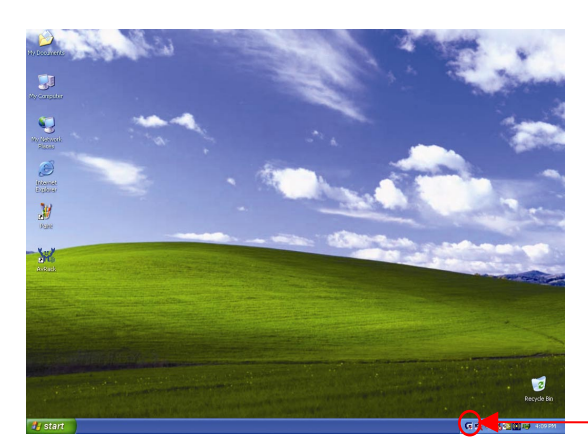

アイコンを右クリックし てください。

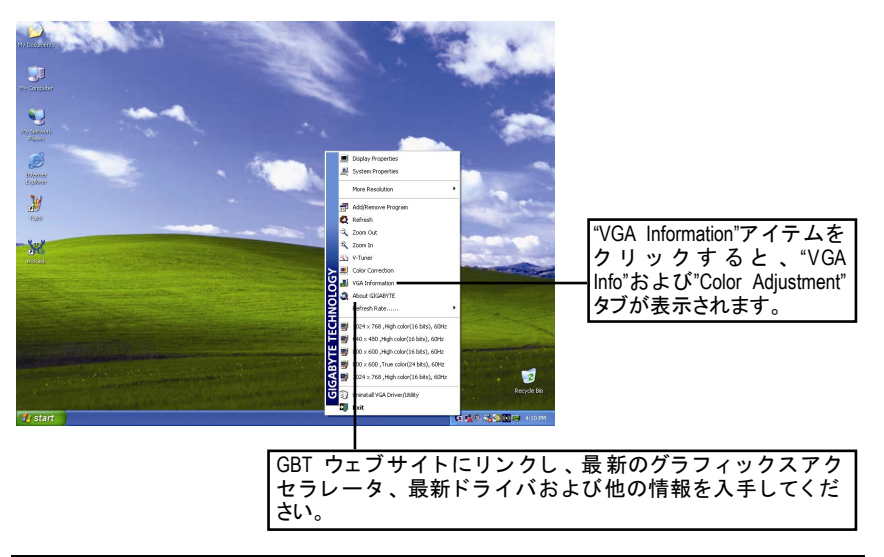

GV-N52128DE/GV-N52128TE グラフィックスアクセラレータ - 16 -

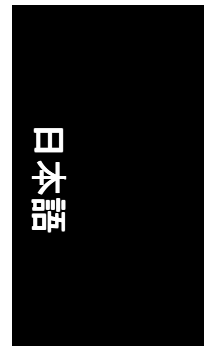

#### **VGA** 情報

**VGA Info** がカードの関連情報を表示します。

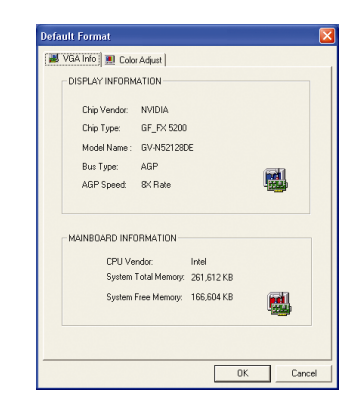

#### カラー調整

カラー調整は RGB カラーの輝度/コントラスト/ガンマ等の調整を行いま す。

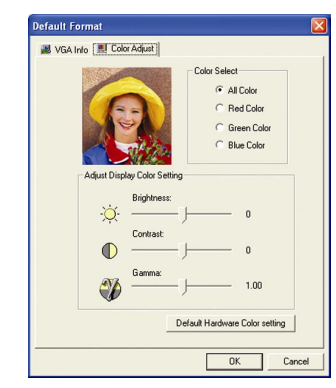

- 17 - ソフトウェアのインストール

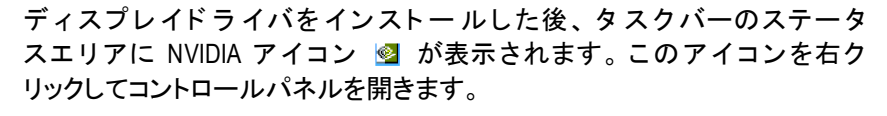

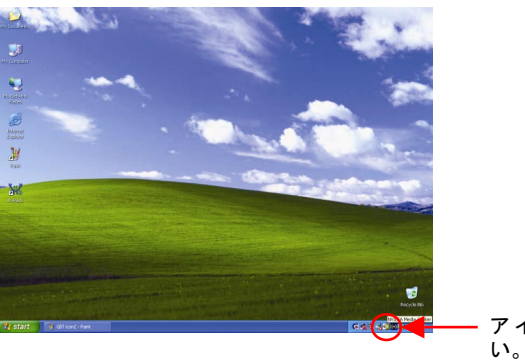

アイコンを右クリックしてくださ

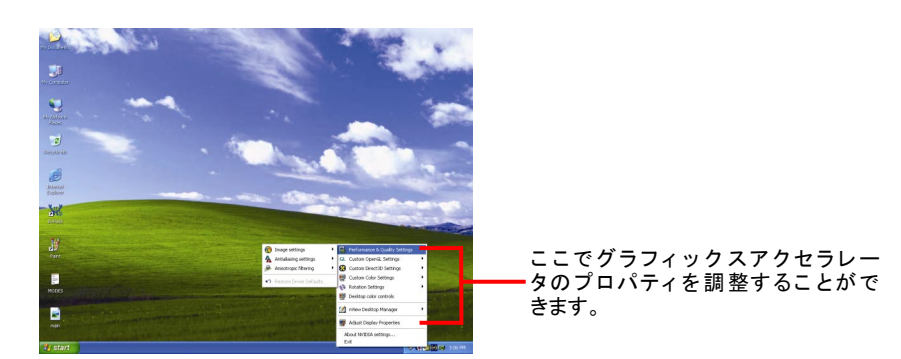

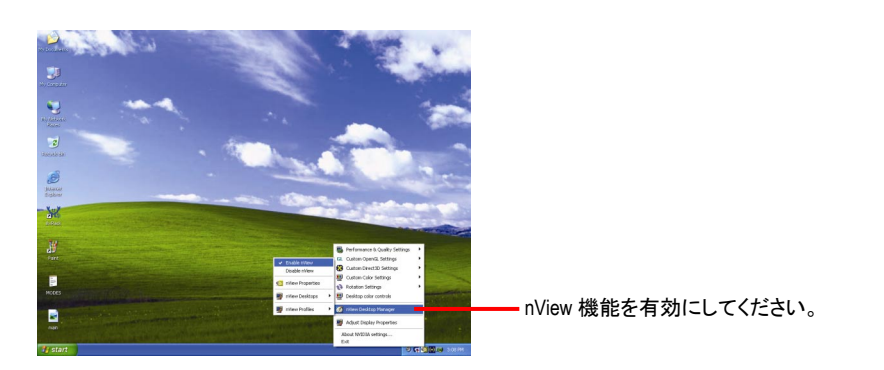

-<br>GV-N52128DE/GV-N52128TE グラフィックスアクセラレータ - 18 -

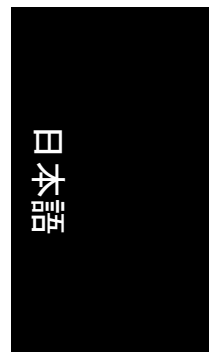

**3.1.6.** プロパティページを表示する

画面には、ディスプレイアダプタ、カラー、ディスプレイ範囲とリフ レッシュレート情報が表示されます。

#### **Settings(Windows** の解像度と色深度**)**

Setting プロパティページは、画面解像度と色品質設定を調整することが できます。

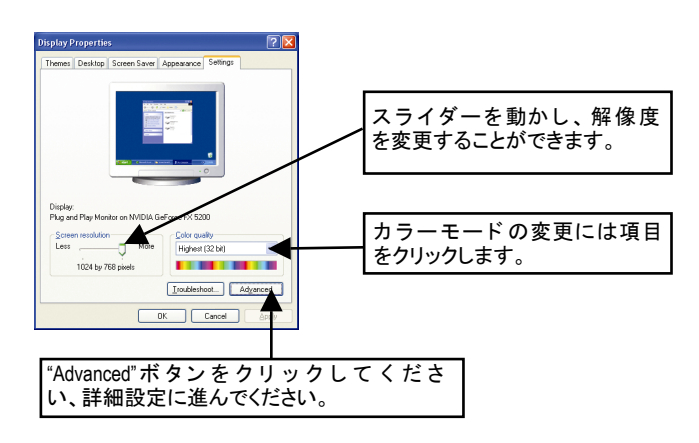

"Advanced"をクリックしてください、詳細設定に進んでください: **GeForce FX 5200** プロパティ

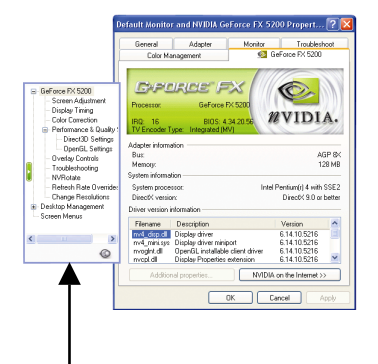

■ このページでは、アダプタ、システム およびドライババージョン情報を表示 されます。

ポップアウトメニューから他のプロパティを選択することができます。

- 19 - ソフトウェアのインストール

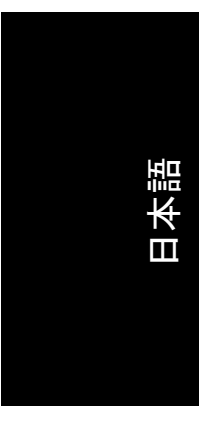

#### **Screen Adjustment** プロパティ

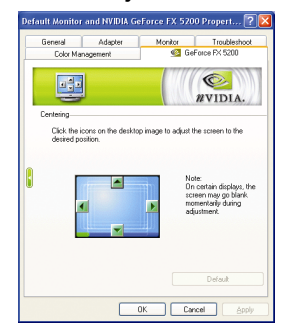

- デスクトップ イメージのアイコンをクリック し、お好みの画面を調整してください。
- 注: ディスプレイによって、調整中、画面が一時 的に空白になることがあります。

#### **Display Timing** プロパティ

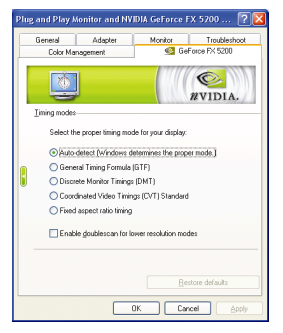

- ディスプレイの適切なタイミングモードを選 択してください。
	- 自動検出(Windows は適切なモー ド を決定し ます。)
	- 一般タイミングフォーミュラ(GTF)
	- 独立モニタタイミング(DMT)
	- 調和ビデオタイミング(CVT)規格
	- 固定アスペクトレシオ タイミング
	- 低解像度モード用のダブルスキャンを有効/ 無効

#### **Color Correction** プロパティ

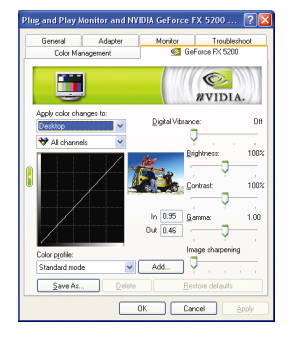

**■ Color Correction** プロパティは色設定を調整しま す 。 ビ デオオーバーレ イのビデオ再生用ガン マコントロールも可能です。カラー設定は、 表示されるすべてのディスプレイ機器に影響 します。 赤 ・ 緑 ・青の表示カラーを変更する ことができます。Set Desktop 及び Video Overlay (ガンマ)レベルも変更できます。

GV-N52128DE/GV-N52128TE グラフィックスアクセラレータ - 20 -

## 日本語

#### **Performance and Quality Settings** プロパティ

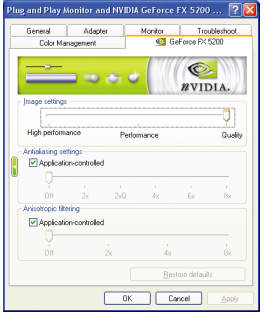

- スライダーは、高品質、または高性能テクス チャのどちらがアプリケーションに必要かを 決定します。
	- イメージ設定: スライダーを左に動かす と 、 ア プ リケーシ ョ ン性能を最大化し 、 右 ー・...<br>に動かすと、優れた 3D イメージ品質が提 供されます。
	- アンチエイリアシング : 3D イ メージのジャ ギーを取り去り、イメージ品質を高めま す。
	- アニソトロピック・フィルタリング : 複数 のテクスチャサンプルをブレンドする. テ クスチャフィルタリング技術を採用してい ます 。 アプ リ ケーショ ンにご くわずかな性 能が落ちますが、高品質テクスチャを得る ことが出来ます。

#### **Direct3D Settings** プロパティ

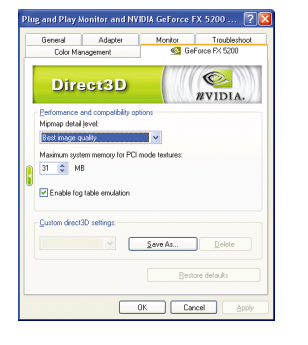

- 性能と互換性オプション。
	- Mip マップ詳細レベル
	- PCI モードテクスチャ用最大システム メモ リ
	- フォグテーブル エミュレーションを有効 にする
	- カスタム Direct3D 設定

#### **OpenGL Settings** プロパティ

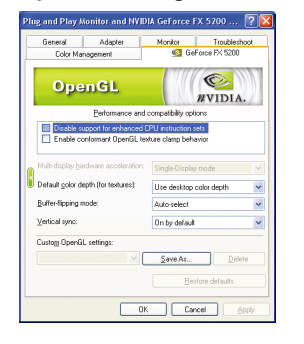

- 性能と互換性オプション。
	- 強化 CPU インストラクションセットのサポ ートを無効にしてください。
	- Conformant OpenGL texture clamp behavior を有効 にしてください。
	- マルチデ ィスプレイ ・ ハードウ ェ アアクセ ラレーション
	- デフォルト色深度(テクスチャ用)
	- バッファフリップ モード
	- 垂直同期
	- Custom OpenGL 設定

- 21 - ソフトウェアのインストール

#### **Overlay Controls** プロパティ

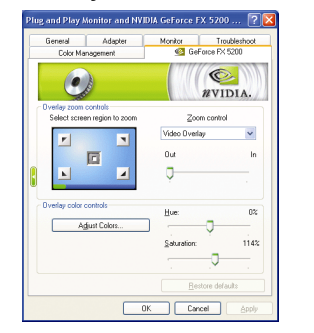

■ Overlay Controls プロパティによりオーバーレイ ズームおよびオーバーレイカラーの調節が可 能です。 プライマリ・ディスプレイでのみ利 用可能な 、1 つのビデオ ・ オーバーレイしかあ り ません 。ビデオ ・ オーバーレイコン ト ロー ルは、オーバーレイ調整をサポートするビデ オファイルの再生中に自動作動します 。 Adjust Colors" ボタンをク リ ッ クすると 、 " Color Correction"プロパティのページが開きます。

#### トラブルシュティングプロパティ

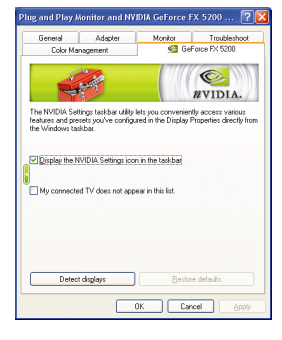

- NVIDIAタスクバーユーティリティは、様々な機 能に簡単にアクセスし、ディスプレイプロパ ティにおいて設定したプリセットを Windows タ スクバーから直接アクセスすることができま す。
	- タスクバーの NVIDIA 設定アイコンを表示す る。デスクトップマネジャは、強化された nView マルチディスプレイ機能を提供し、 マルチディスプレイおよびデスクトップに 使用するアプリケーションを整理します。
	- マイコネクテッド TV はこのリストには含 まれません。

#### **NV Rotate** プロパティ

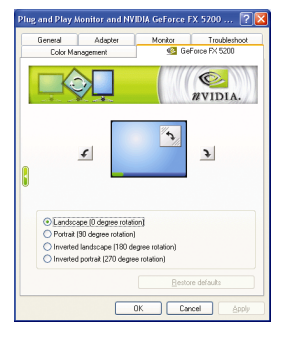

**■ NV Rotate プロパティ画面を回転させます。モ** ニタが、Landscape または Portrait モードで動作 可能な場合 、 このプロパティ で画面を調整す ることができます。

- 景色(0 度回転)
- ポートレート(90 度回転)
- 反転景色(180 度回転)
- 反転ポートレート(270 度回転)

GV-N52128DE/GV-N52128TE グラフィックスアクセラレータ - 22 -

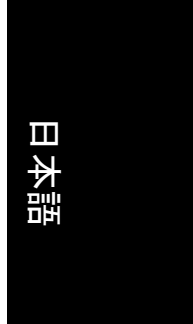

#### リフレッシュレート、オーバーライドプロパティ

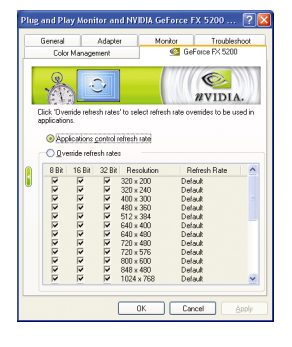

■ "Override refresh rates"をクリックし、アプリケー ションで使用する、リフレッシュレート オー バーライドを選択してください。

#### 解像度変更プロパティ

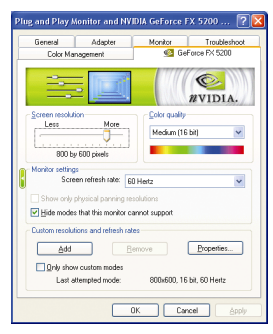

■ 解像度変更プロパティによりスクリーン解像 度、カラー品質およびモニタ設定(スクリーン リフレッシュレー ト)が調節できます 。 または 解像度およびリフレッシュレートをカスタマ イズできます。

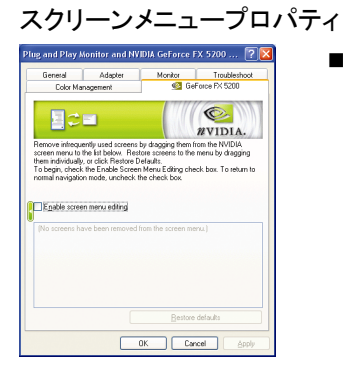

■ スクリーンメニュープロパティによりあまり 使用しないスクリーン項目をスクリーンメニ ューから下方にドラッグして削除できます。 スクリーンを復元するには個々の項目をドラ ッグして戻すか、デフォルトに戻すをクリッ クします。 メニューの編集は、"スクリーンメニューの編

集を有効"のボックスにチェックします。 通常 の表示モードに戻すにはボックスのチェック を外します。

- 23 - ソフトウェアのインストール

#### **3.1.7. nView** プロパティページ

nView は、デスクトップのデザインツール セットで、グラフィックカ ー ド を使用する際にその効率をより高める こ と ができます 。 **nView** を使 い、アプリケーション 用にマルチデスクトップを設定することができ ます。 マルチデスクトップ は、アプリケーション を実行する余分なデ スクトップエリアを与え、1つのデスクトップで沢山のアプリケーショ ン画面を開 く 必要をな く し ます 。 **nView** を使用するには 、 タ スクバー内 の NVIDIA アイコンをクリ ッ クするか、 Display Properties\Advanced\ Desktop Management を使用します。

#### **nView** プロパティページにアクセスする:

A: \nView Desktop Manager\nView Propertie を右クリックします。

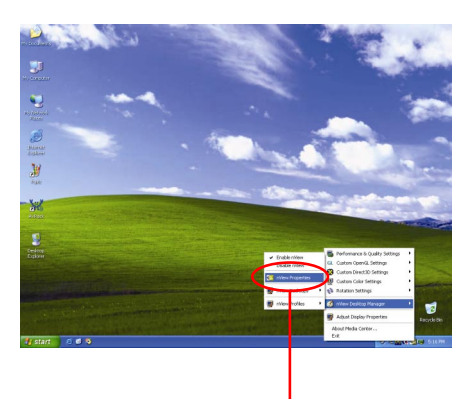

この項目をクリックして nView プロパティを開きます。

B: Display Properties\Advanced\GeForce tab\Desktop Management を開きます

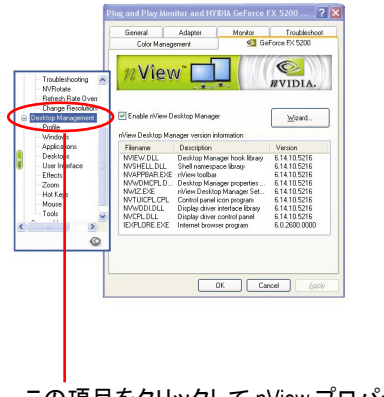

この項目をクリックして nView プロパティを開きます。

GV-N52128DE/GV-N52128TE グラフィックスアクセラレータ 24 -

## 日本語

#### **nView Desktop Management** プロパティ

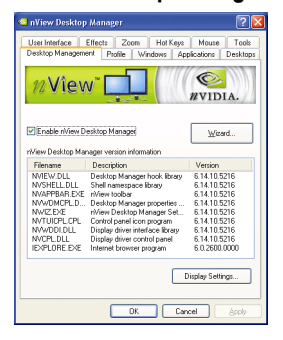

■ このタブは、nView Desktop Manager についての 情報を含んでいます。このタブから、セット アップウ ィザードにアクセスするこ と もでき ます。

#### **nView Profile** プロパティ

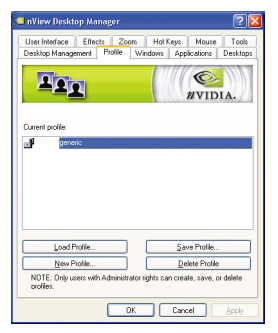

■ タブには、簡単ソフトウェア・セットアップ を可能にする、強化された nView ディスプレイ 設定が含まれています。

#### **nView Windows** プロパティ

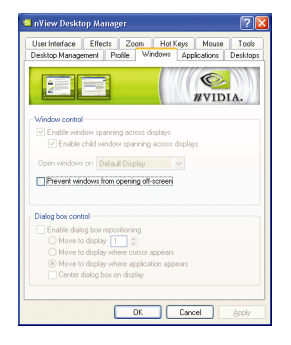

■ このタブはマルチモニタを使用するに、画面 やダイアログボックス位置を操作することが できます。

- 25 - ソフトウェアのインストール

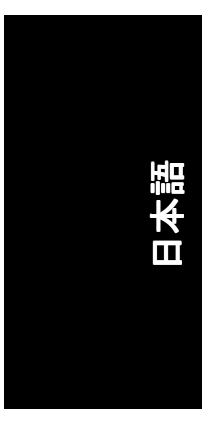

#### **nView** アプリケーションプロパティ

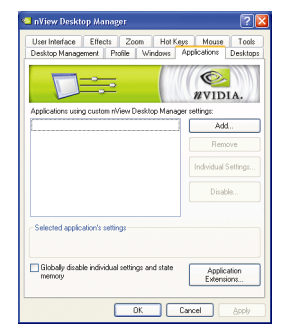

■ このタブにより各アプリケーションでの nView 設定が調節できます。

#### **nView** デスクトッププロパティ

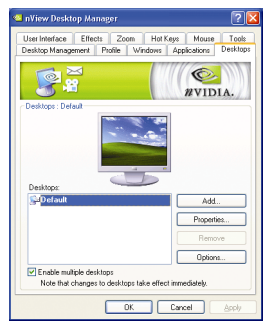

■ このタブにより最大 32 組のユニークデスクト ップを作成できます。

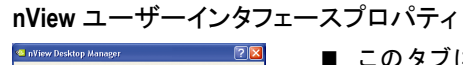

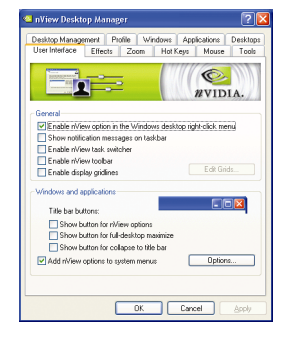

■ このタブにより nView ユーザーインタフェース をカスタマイズできます。

GV-N52128DE/GV-N52128TE グラフィックスアクセラレータ - 26 -

# 日本語

#### **nView Effects** プロパティ

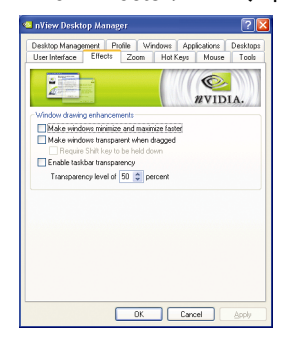

■ このタブはご使用のアプリケーションに、特 殊の画面エフェクトを提供します。

#### **nView Zoom** プロパティ

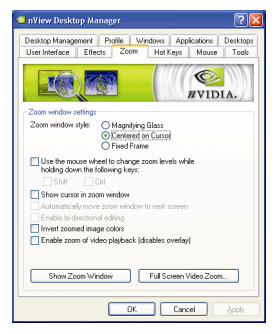

■ このタブはデスクトップにおいて、ダイナミ ックズーム機能を提供します。さらに、ビデ オミラーリング操作ボタンで、フルスクリー ン・ビデオ再生を可能にします。

#### **nView Hot Keys** プロパティ

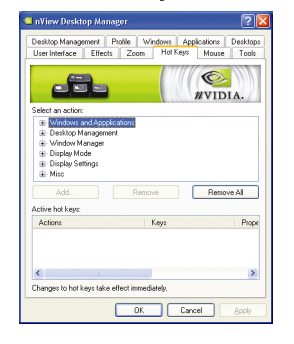

■ このタブはショートカットキー または キー コンビネーションにより、様々なアクション を実行することができます。

- 27 - ソフトウェアのインストール

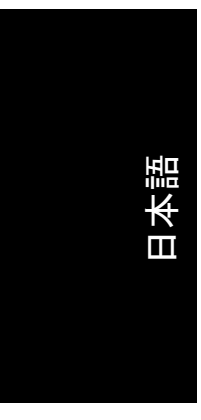

#### **nView** マウスプロパティ Manufacture Desktop Manager (2<mark>2 X</mark>

Desktop Management Profile | Windows | Applications | Desktops<br>| User Interface | Effects | Zoom | Hot Keys | Mouse | Tools  $\left(\begin{matrix} 1 & 1 \\ 1 & 1 \end{matrix}\right)$ 

 $\begin{tabular}{|c|c|} \hline General \\ \hline \hline \hline L, node from window solution \\ \hline \end{tabular} \begin{tabular}{|c|c|} \hline \multicolumn{3}{|c|}{\textbf{F} and $p$ to the number of words} \\\hline \multicolumn{2}{|c|}{\textbf{F} and $p$ to the second with middle mouse both} \\\hline \multicolumn{2}{|c|}{\textbf{F} of a number of words} \hline \multicolumn{2}{|c|}{\textbf{F} of a number of words} \\\hline \multicolumn{2}{|c|}{\textbf{F} of a number of words} \hline \multicolumn{2}{|c|}{\textbf{F} of a number$ 

Shake mouse hundrings, Locate conce<br>
Rotate mouse clockwise:<br>
Rotate mouse clockwise:<br>
Rotate mouse counter-clockwise:<br>
Previous des

**Cancel Apple** 

■ このタブはマウス機能を運動アクションによ り変更または拡大できます。

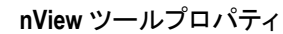

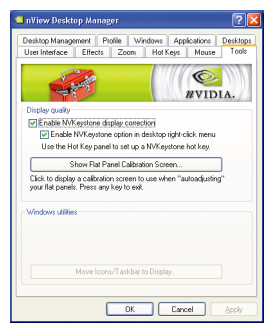

■ このタブはモバイルおよびデスクトップユー ザー用に nView 機能を促進できます。

#### GV-N52128DE/GV-N52128TE グラフィックスアクセラレータ - 28 -

#### **3.2. Win® 98/98SE/Win® 2000/Win® ME** ドライバのインストール

グラフィックスアクセラレータドライバをインストールする前に、 Windowsに、Windowsサービスパックバージョン2(またはそれ以降)がイン ストールされていることをお確かめください。

グラフィックスカードドライバをインストールし、より高い性能・解 像度、さらにグラフィックスカードの優れたグラフィック機能をお楽 しみください。 最 新ドライバのインストールを確かめるため、グラフ ィックスカード付属のインストール CD を挿入してください。

Win® 98/98SE/Win® 2000/Win® ME にグラフィックカードドライバをインス トールするには、まずインス トール CD を挿入して く ださい。 AUTORUN 画面が現れます 。**Install Display Driver** をク リ ッ ク し た後 、ウ ィザー ドに 従い、ドライバをインストールしてください。

Windows® が自動的に CD を表示しない場合は、 以下のステップを実行し てください:

- 1. コントロールバーの Start ボタンをクリックしてください。
- 2. Run を選択してください。
- 3. 以下を入力してください:D:\SETUP.exe (D がご使用の CD-ROMドライブでない場合は、正しいドライブレ ターを選択してください。)
- 4. "OK"をクリックしてください。
- 5. "Install Display Drivers"をクリックし、インストールウィザードを開 始してください。
- 6. "Next"をクリックしてください。
- 7. 使用許諾契約書に対し、"Yes"をクリックしてください。
- 8. ウィザードの画面上の指示に従い、インストールを完了してく ださい。

#### **3.3. BIOS** フラッシュユーティリティ

- BIOS アップデート手順:
	- 0 注 :弊社のウェ ブサイ ト(www.gigabyte.com.tw)から最新の BIOS をダ ウンロードするか、またはお近くの販売元までお問合わせくだ さい。
	- BIOS フラッシュ情報に関する詳細方法はサブセクション 5.1。 "BIOS をリフラッシュさせるには"。

- 29 - ソフトウェアのインストール

## **4.** トラブルシューティング ヒント

何らかの問題が生じた場合は、以下のトラブルシューティング チップ を参照してください。より高度なトラブルシューティング情報に関し ては、お近くの販売店または GBT にご連絡ください。

- AGP スロットにカードが正しく挿入されていることをチェック してください。
- ディスプレイケーブルが、カードのディスプレイコネクタに正 しく固定されていることをお確かめください。
- モニタとコンピュータをコンセントに正しく差し込み、電源が 入っていることを確かめてください。
- 必要に応じて、 マザーボードの内蔵グラフィックス機能を無効 にしてください。詳細に関しては、コンピュータマニュアルを 参照、またはメーカーにお問合わせください。 (注:メーカーにより、内蔵グラフィックスを無効にする、また はセカンダリディスプレイとすることを禁じている場合もあり ます。)
- グラフィックスドライバをインストールする際は、適切なディ スプレイデバイスおよびグラフィックスカードを選択してくだ さい。
- 起動時に問題が生じる場合は、安全モードでコンピュータを起 動してくだ さい。Windows® 98SE および Windows® ME の場合は 、 Microsoft® Windows® Startup メニューが画面に表示されるまで 、 CTRL キーを押してください。そして安全モードを選択し、Enter を押して ください 。 (F8 を使い 、 Microsoft Windows® Startup メニュ ーを表示させるこ と もできます 。 )グラフ ィ ッ クスカード 1 枚の みを使用している場合は、安全モードにおいて、デバイスマネ ージャを表示し 、デュプリケート ・ディスプレイアダプタおよ びモニタエントリをチェックしてください。
- 詳細に関しては、Windows® Help のトラブルシューティングガイ ドを参照、またはコンピュータメーカーまでお問合わせくださ い。
- 必要に応じて、モニタ調節パネルでモニタ設定を調節し、画面  $\sqrt{N}$ のフォーカス度や鮮明度を調節してください。(モニタマニュア ルを参照してください。)

GV-N52128DE/GV-N52128TE グラフィックスアクセラレータ 20 - 30 -

日本語

日本語

### **5.** 付録

**5.1. BIOS** をリフラッシュさせるには

ここでは、**GV-N4464D VGA** カード および **NVFLASH BIOS** フラッ  $\widehat{\mathbb{C}}$ シュユーティリティを例として、説明します。 注

- グラフィックスカード用に BIOS をリフラッシュさせるには? 1. Zip ファイルをドライブ C:または A:に解凍してください
- 2. MS-DOS モードで PC を再起動してください。

( この機能は 、Windows 98/98SE でのみ有効です。 ご 使用の OS が Windows 2000/Windows ME/Windows XP の場合 、 MS-DOS モードには、起 動ディスクを使用してください。)

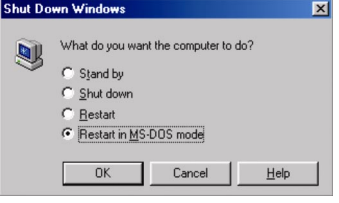

3. コマンドパスをファイルロケーション C:\>またはA:\>に変更してくだ さい。

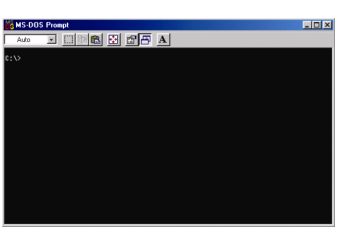

- 4. BIOS をバックアップするコマンド:C:\> nvflash –b <filename>
- 5. BIOS のリフラッシュコマンド(下記参照):C:\> nvflash –f <filename>

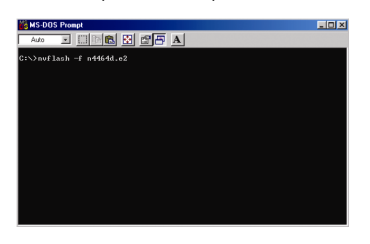

6. 終了したら、PC を再起動してください。

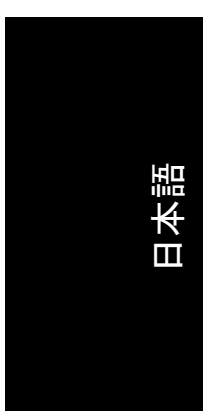

#### **5.2.** 解像度と色深度表**(Windows® XP)**

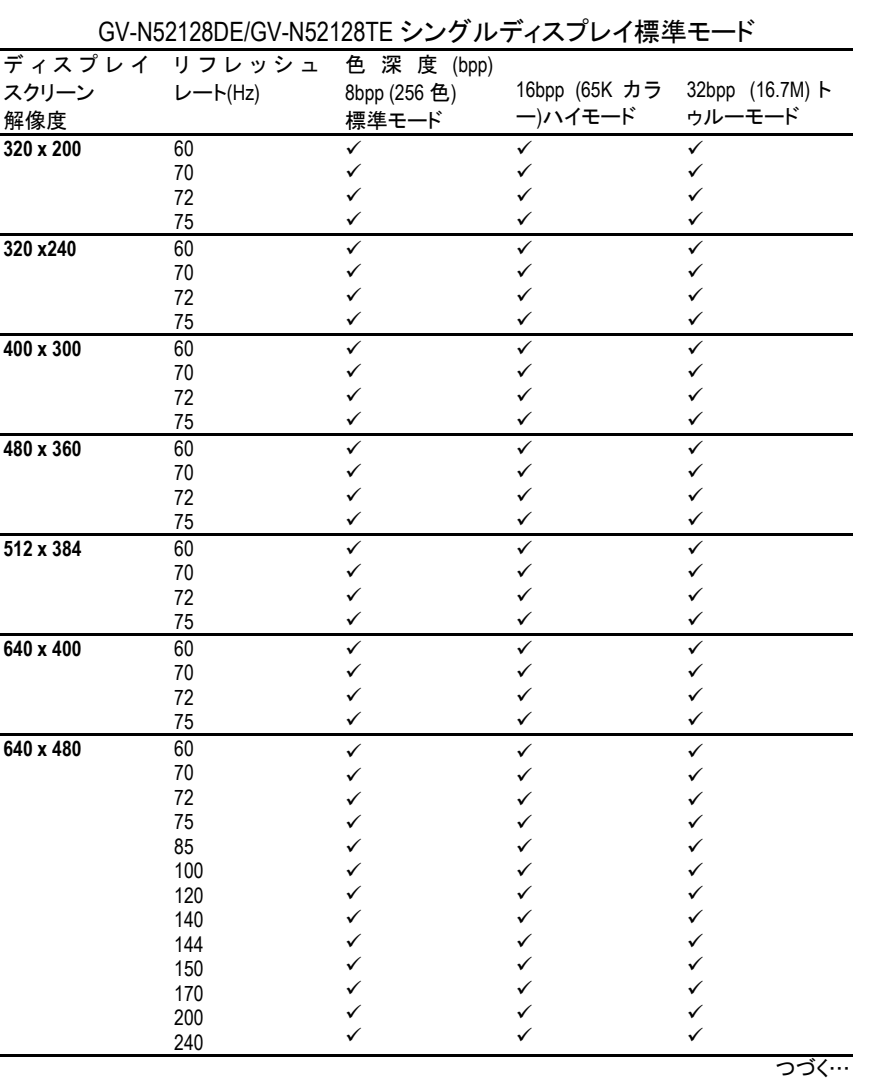

GV-N52128DE/GV-N52128TE グラフィックスアクセラレータ - 32 -

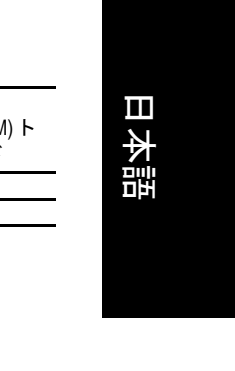

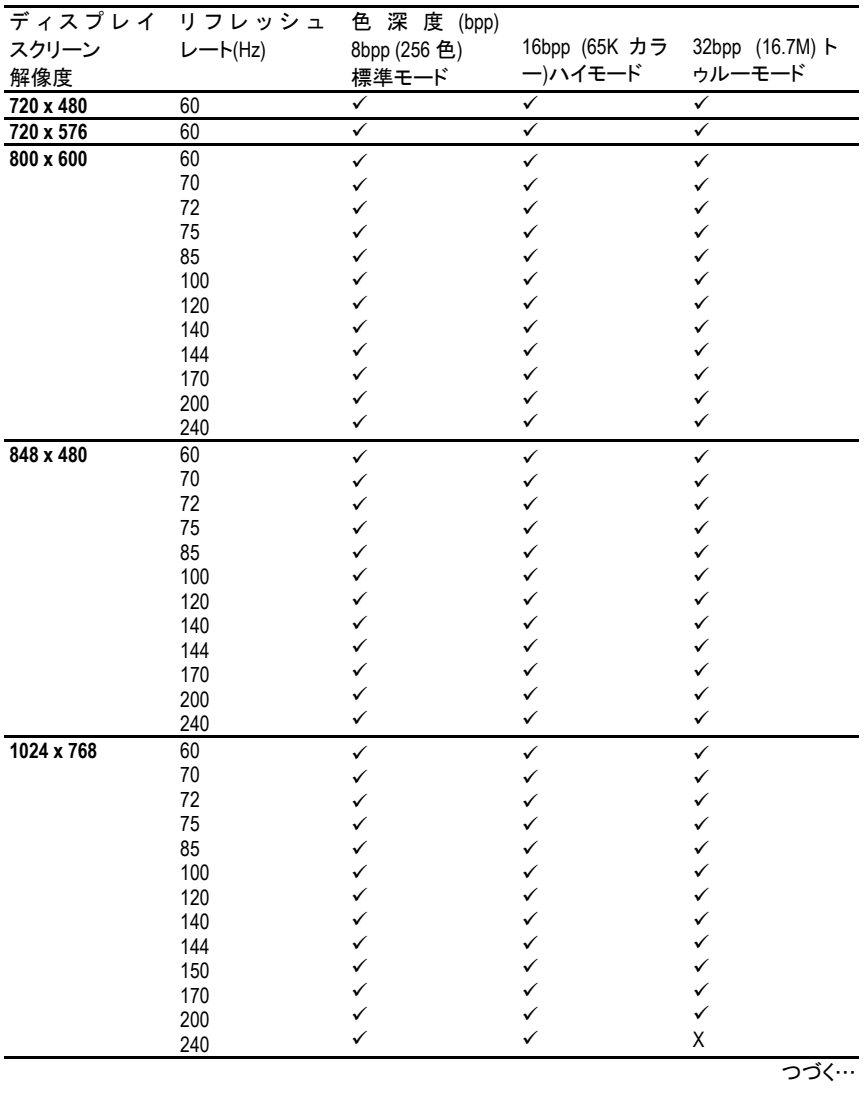

- 33 - つうつう つうつう つうつう け録

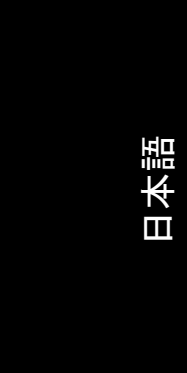

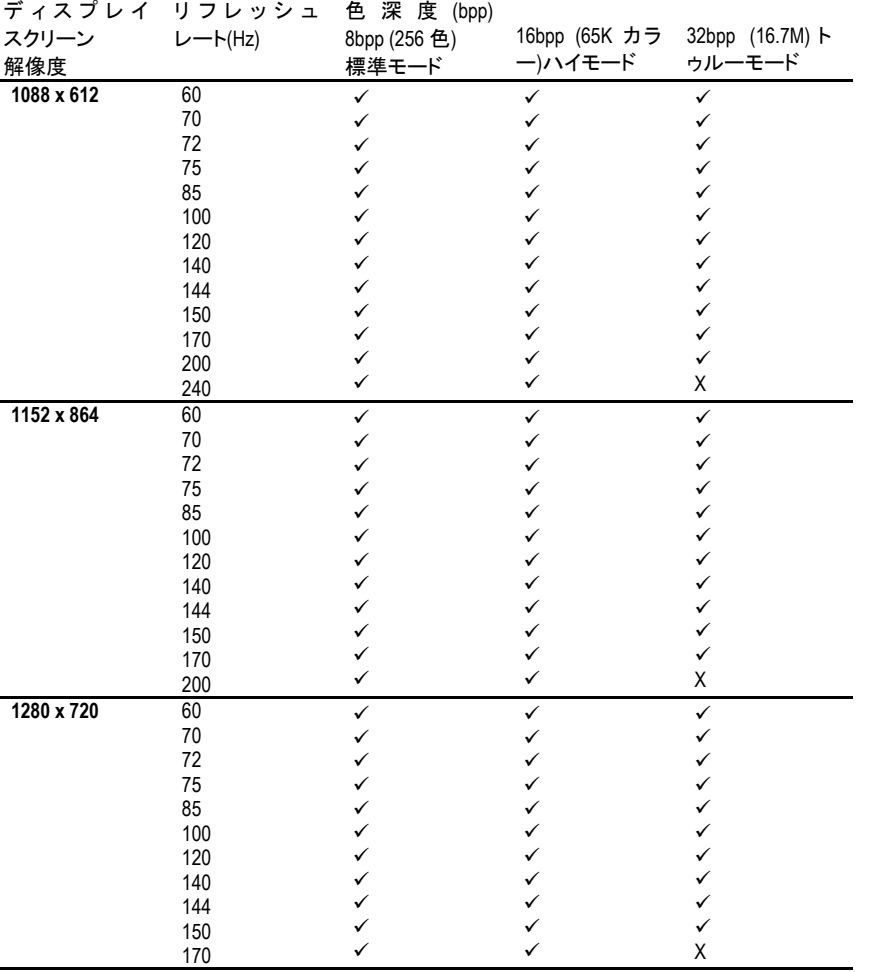

つづく…

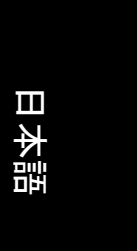

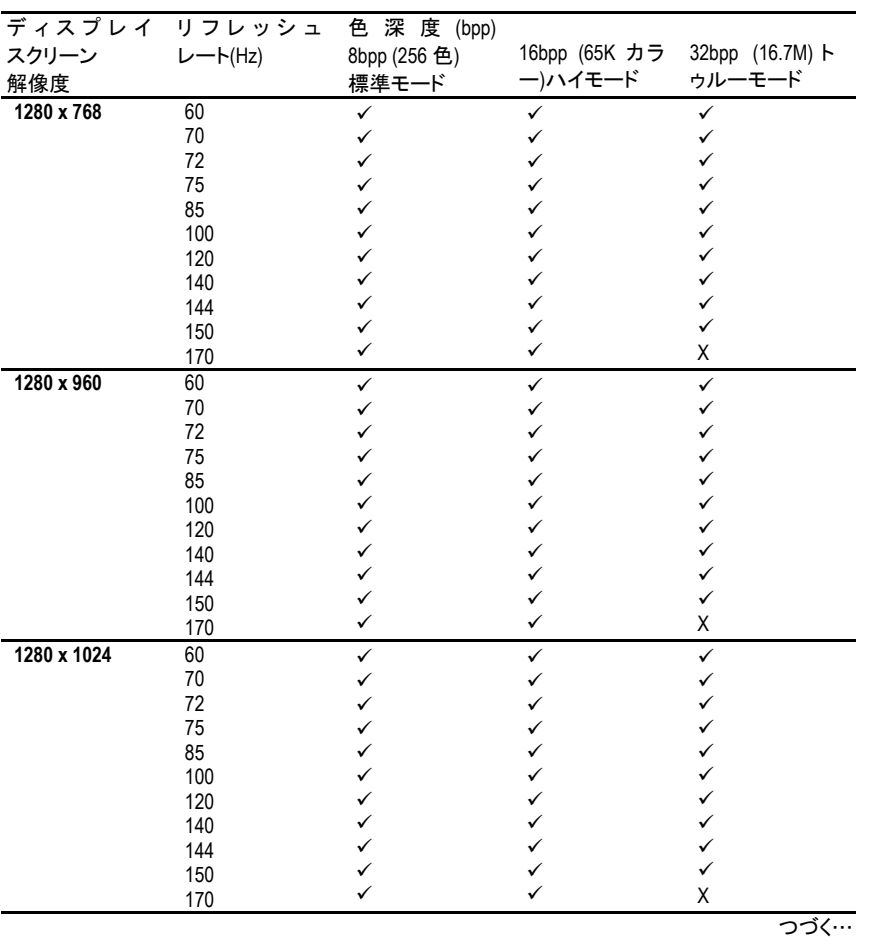

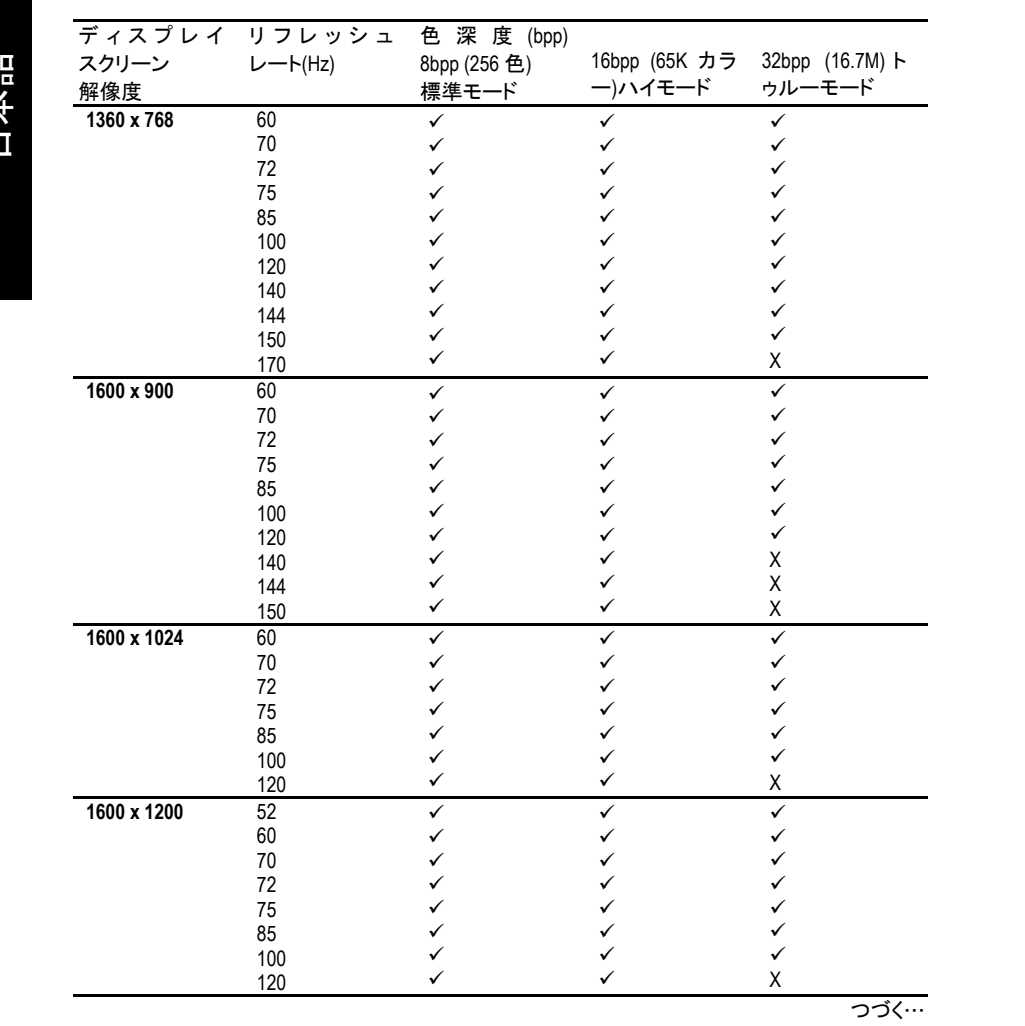

-<br>GV-N52128DE/GV-N52128TE グラフィックスアクセラレータ - 36 -

![](_page_38_Picture_399.jpeg)

 $\checkmark$ 

 $\checkmark$  $\checkmark$  $\checkmark$  $\checkmark$  $\checkmark$ 

 $\checkmark$ 

 $\checkmark$  $\checkmark$  $\checkmark$  $\checkmark$  $\checkmark$ 

ディスプレイ スクリーン 解像度

**1920 x 1200** 

**1920 x 1440** 

**2048 x 1536** 60

**1920 x 1080** 30

レート(Hz)

 $\checkmark$ 

 $\checkmark$  $\checkmark$  $\checkmark$  $\checkmark$  $\checkmark$  日本語

\* 低帯域幅メモリ設定を使う場合は、一定の解像度において、最大リフレッシュレー トを下げてください。

![](_page_39_Picture_0.jpeg)

![](_page_39_Picture_14.jpeg)

GV-N52128DE/GV-N52128TE グラフィックスアクセラレータ - 38 -